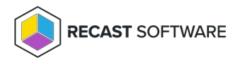

# **Right Click Tools Roles**

Last Modified on 05.09.25

Right Click Tools with Recast Management Server lets you set up role-based permissions that use Active Directory users or

groups to grant or limit access to specific actions.

# Assign a Right Click Tools Role

You can grant a user or user group Recast permissions by assigning a specific role, such as an Administrator role. Your Recast software must be connected to Recast Management Server to set up role-based permissions.

### **ROLE NOTES**:

- When a user is assigned multiple roles, their permissions for each role are aggregated
- A user's role is also constrained by any user or group limiting rules that are applied

### Add an Active Directory User or User Group

To add an AD user or user group:

1. In your Recast Management Server, navigate to Administration > Permissions.

#### 2. In the Recast Users section, click Add User or Add Group.

#### **Recast Users**

| Add User Add Group  |                                              |          |   |         |   |
|---------------------|----------------------------------------------|----------|---|---------|---|
| Name <b>Y</b>       | Identifier <b>T</b>                          | Is Group | T | Actions |   |
| Administrators      | 0-1-0-21-080873850-080213879-1247128738-7113 | True     |   |         | • |
| Low Permission User | 1-1-5-27-6858116880-188218219-12823818-1282  | False    |   |         | ÷ |
| H 4 1 > H           |                                              |          |   |         |   |

3. In the window that opens, search for your AD name or AD user group and click the **Add** button.

NOTE: You can include a wildcard (\*) to facilitate your search.

Wildcard examples:

- John Connor returns strings that match exactly
- John C\* returns strings beginning with 'John C', such as 'John Connor', 'John Connors', and 'John Cranston'
- \*Connor returns strings ending with 'Connor', such as 'John Connor' and 'Carol O'Connor'

 \*Support\* returns strings that include 'Support' plus whatever is on the left and right, such as 'Customer Support Team' and 'Enterprise Support Group'

### Assign a User a Role

Each user must be assigned at least one role.

#### To assign a user a role:

1. On the **Permissions** page, click the Edit icon to the right of the user or group.

#### Recast Users

|                     |   |                                              |          | Add | User Add Grou | р |
|---------------------|---|----------------------------------------------|----------|-----|---------------|---|
| Name                | T | Identifier <b>T</b>                          | Is Group | T   | Actions       |   |
| Administrators      |   | 0-1-0-21-000073850-000213879-5247328538-7753 | True     |     |               | - |
| Low Permission User |   | 1-1-0-21-08023000-080230219-1202320130-1202  | False    |     |               |   |
| H H H               |   |                                              |          |     |               |   |

2. In the Role Assignments window that opens, under Roles, select a role to assign to the user/group.

To learn about the individual permissions granted by a role, see View or Edit User Role Permissions.

3. Under **Assigned Roles**, enable **Limit this user to specific objects** and select a **Service Connection** to add a limiting rule that restricts user permissions to a set of devices (optional). To learn more, see Limiting Rules.

#### **Assigned Roles**

| LAPS | ✓ Limit this user to specific objects: |      |
|------|----------------------------------------|------|
|      | Service Connection:                    |      |
|      | Choose a service connection            | •    |
|      |                                        |      |
|      |                                        | Save |
|      |                                        |      |

4. Click Save.

**NOTE**: Beginning with Recast Software Version 5.9.2502.2105, you no longer have to set a **Refresh Interval** to repopulate your limiting rules (formerly known as scopes). The scheduled Discovery Sync will keep your service connection data up to date.

## Custom Role Templates for Right Click Tools

Custom role templates offer a quick way to create permission sets for Right Click Tools users. You can find three custom role templates in your Recast Management Server and then adjust to suit by adding or removing individual permissions.

Available custom role templates:

• **Read Only** - This security role grants users read access to all of the Right Click Tools and web dashboards. This includes the Endpoint Insights Report Viewer role.

For the complete list of permissions granted with this role, see Read-Only Analyst Role Permissions.

• **Remote Software Center** - This security role grants users access to all the actions within the Right Click Tools Remote Software Center.

For the complete list of permissions granted with this role, see Remote Software Center Role Permissions.

• **Content Distribution Monitor Dashboard** - This security role grants users access to all the actions within the Right Click Tools Content Distribution Monitor (for Configuration Manager).

For the complete list of permissions granted with this role, see Content Distribution Monitor Dashboard Role Permissions.

#### **Recast Roles**

|                                        |   | Create                    |
|----------------------------------------|---|---------------------------|
| Name                                   | Ŧ | Actions                   |
| Administrators                         |   | Rename Permissions Delete |
| Read Site                              |   | Rename Permissions Delete |
| LAPS                                   |   | Rename Permissions Delete |
| Read Only                              |   | Rename Permissions Delete |
| Remote Software Center                 |   | Rename Permissions Delete |
| Content Distribution Monitor Dashboard |   | Rename Permissions Delete |
| User                                   |   | Rename Permissions Delete |
| н н н                                  |   |                           |

TIP: You can view or edit the permissions granted by a role by clicking **Permissions**.

To assign a custom role to a user or user group:

1. On the **Permissions** page, click the Edit icon to the right of a user/user group.

# 2. Under Role Assignments, select Read Only, Remote Software Center, or Content Distribution Monitor Dashboard.

3. Under **Assigned Roles**, enable **Limit this user to specific objects** and select a **Service Connection** to add a limiting rule that restricts user permissions to a set of devices (optional). To learn more, see Limiting Rules.

4. Click Save.

Copyright © 2025 Recast Software Inc. All rights reserved.